### 1. Running EPA TANKS Program

Use the tanks program as per EPA guidelines keeping the following directions in mind:

- Under the IDENTIFICATION tab, enter into the "Identification No." field, an AER Device ID (ES #) that is assigned to the tank.
- Use "Description" field to elaborate on the tank as well as its content.
- In description box, also add Facility Id Number and AER Year so that facility and staff can identify and connect this tank analysis correctly. This is because every year, there may be same identification number (e.g., ES4) file under the default directory "Tanks409d" with different year-specific information.

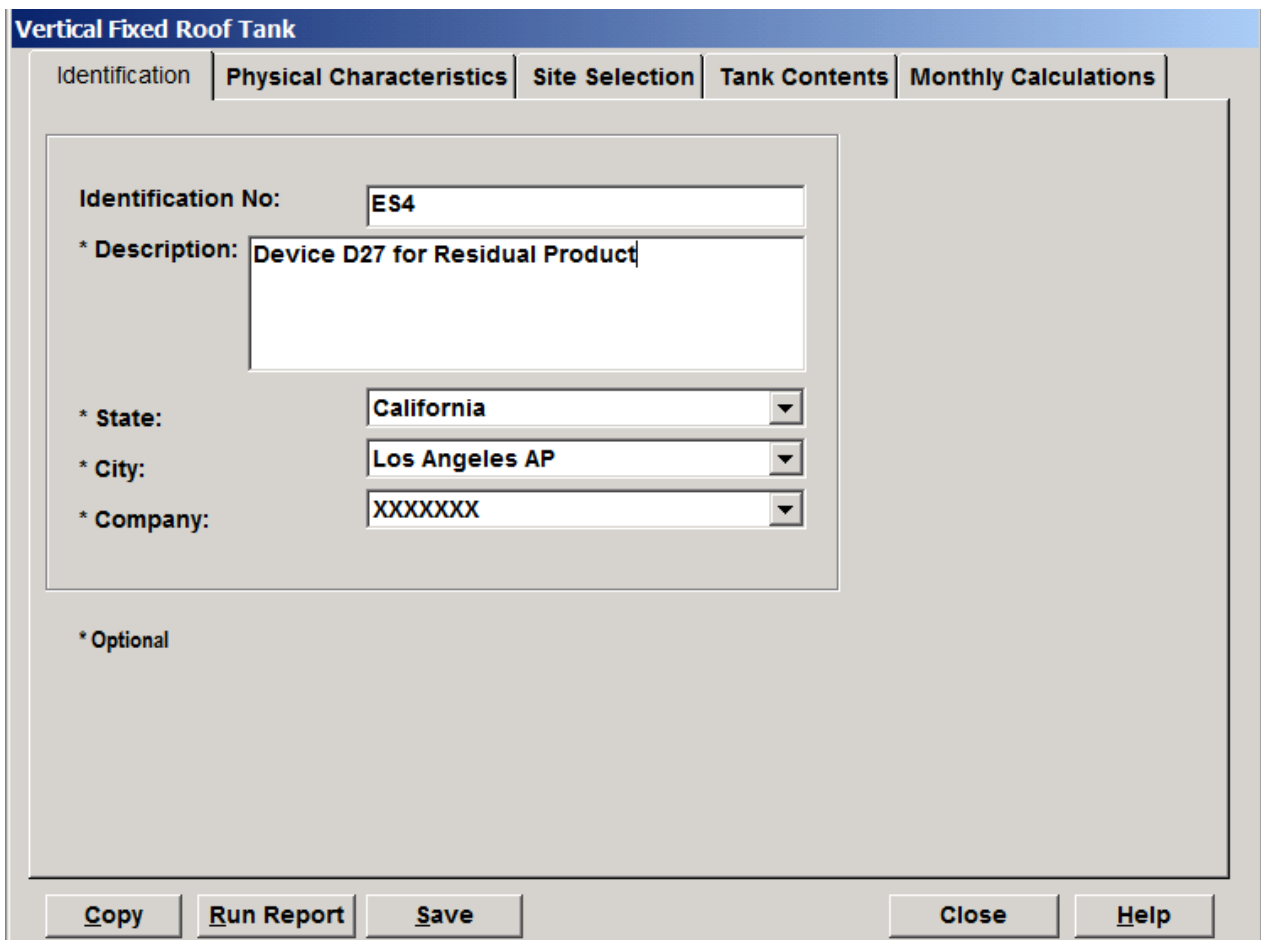

 EPA TANKS program offers default speciation profiles for certain petroleum products. User can use this tool to build the specific toxic profile for the tank contents. In order to fully utilize toxic profiles in emission calculations, the stored materials must be identified as "Multi-Component Liquid" and be analyzed with "Partial Speciation" option.

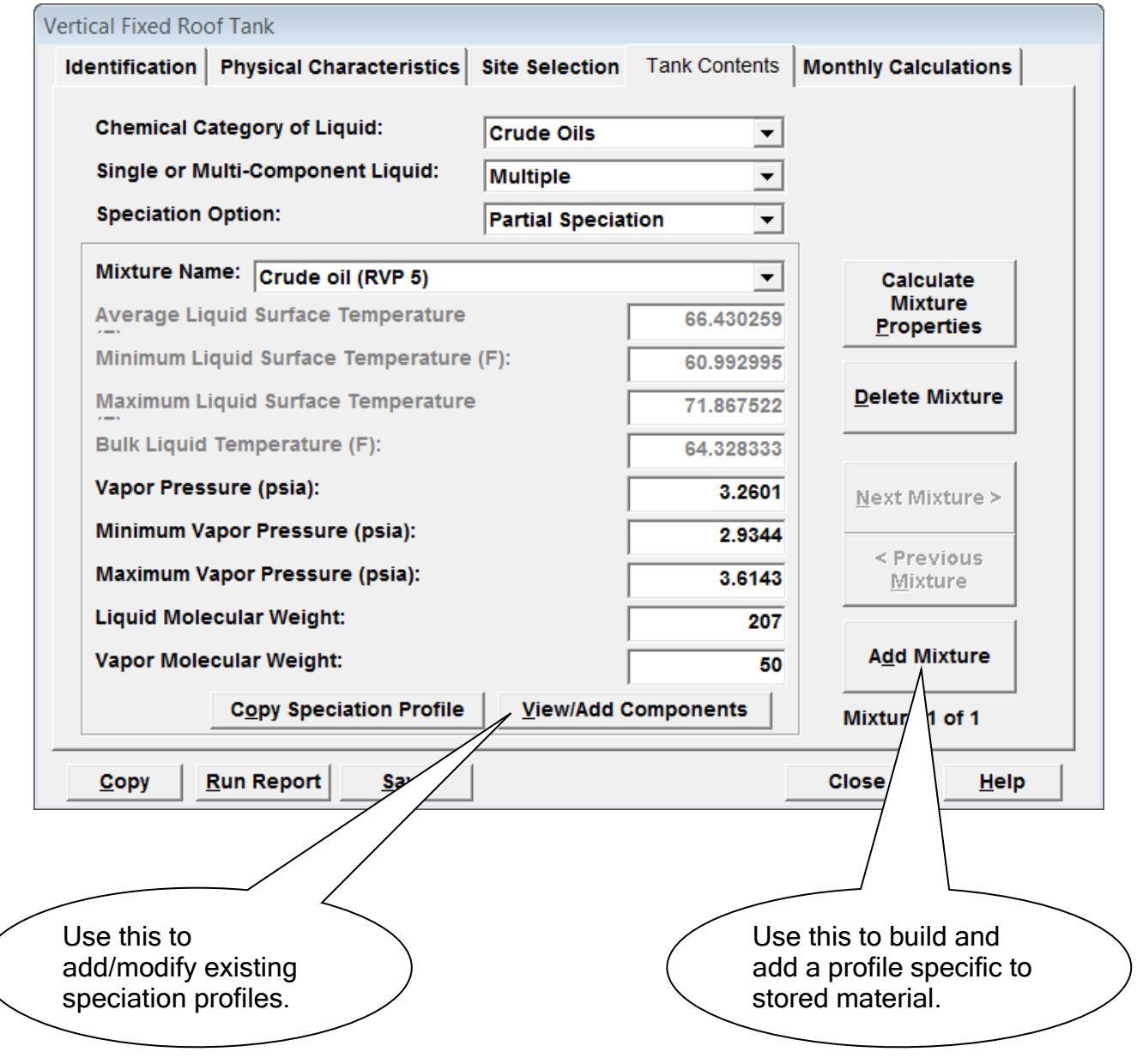

# 2. Creating EPA TANKS Data Output File

Emission data and results calculated by the EPA TANKS program can either be printed on paper or electronically exported in different format including "text file format", which works best with the AER Reporting Tool. The program also offers user with choices of reporting one tank at a time, selected multiple tanks, or all tanks in one report.

The AER Reporting Tool is currently designed to accept output data file from the EPA TANKS program in text format only. The series of screenshots below illustrate the procedure to report all tanks in one output file:

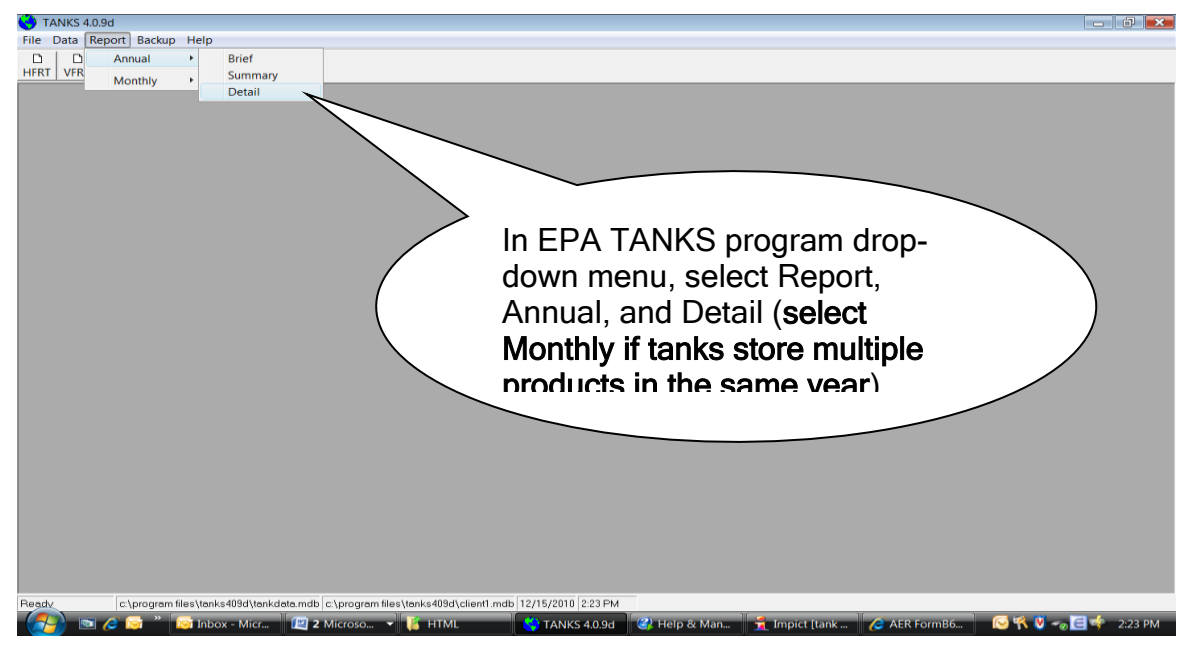

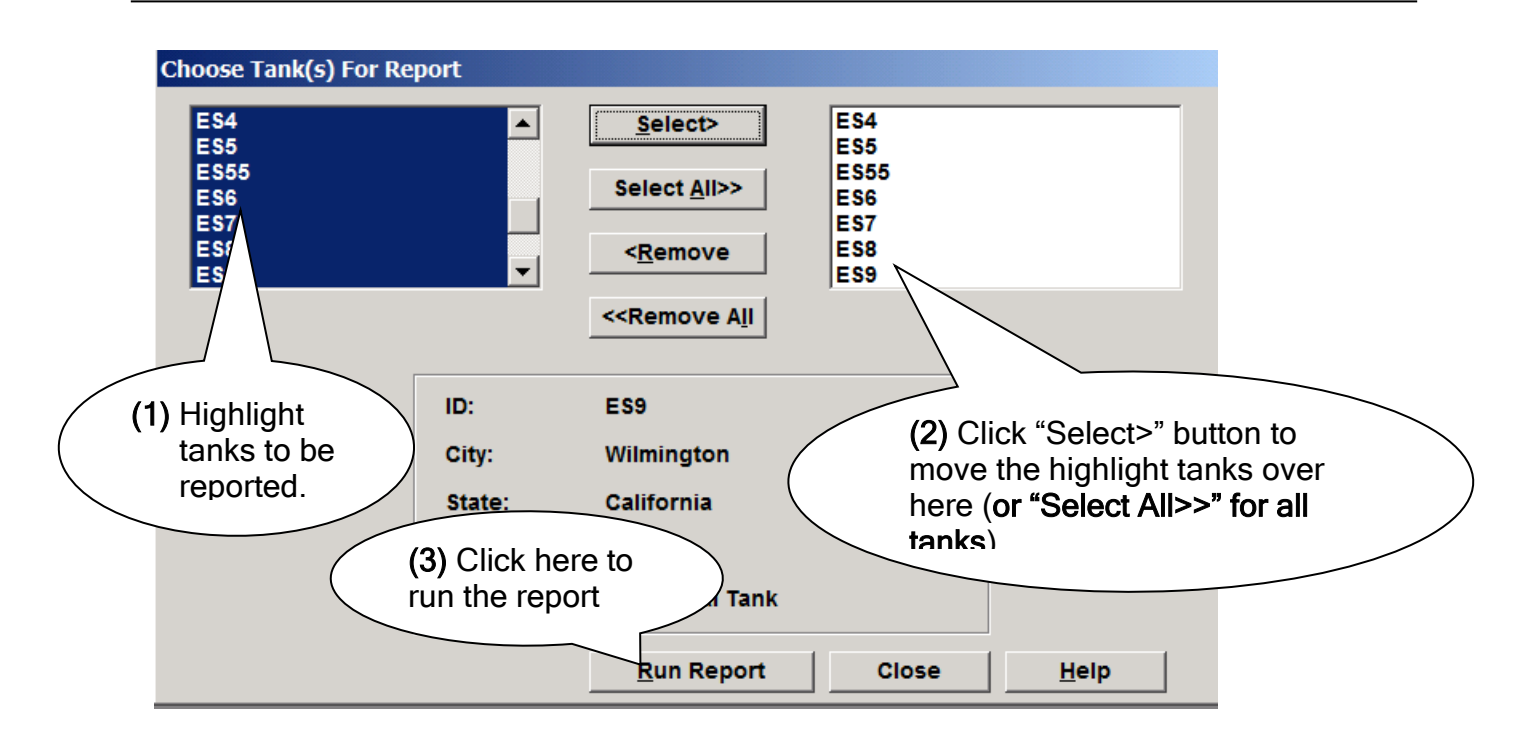

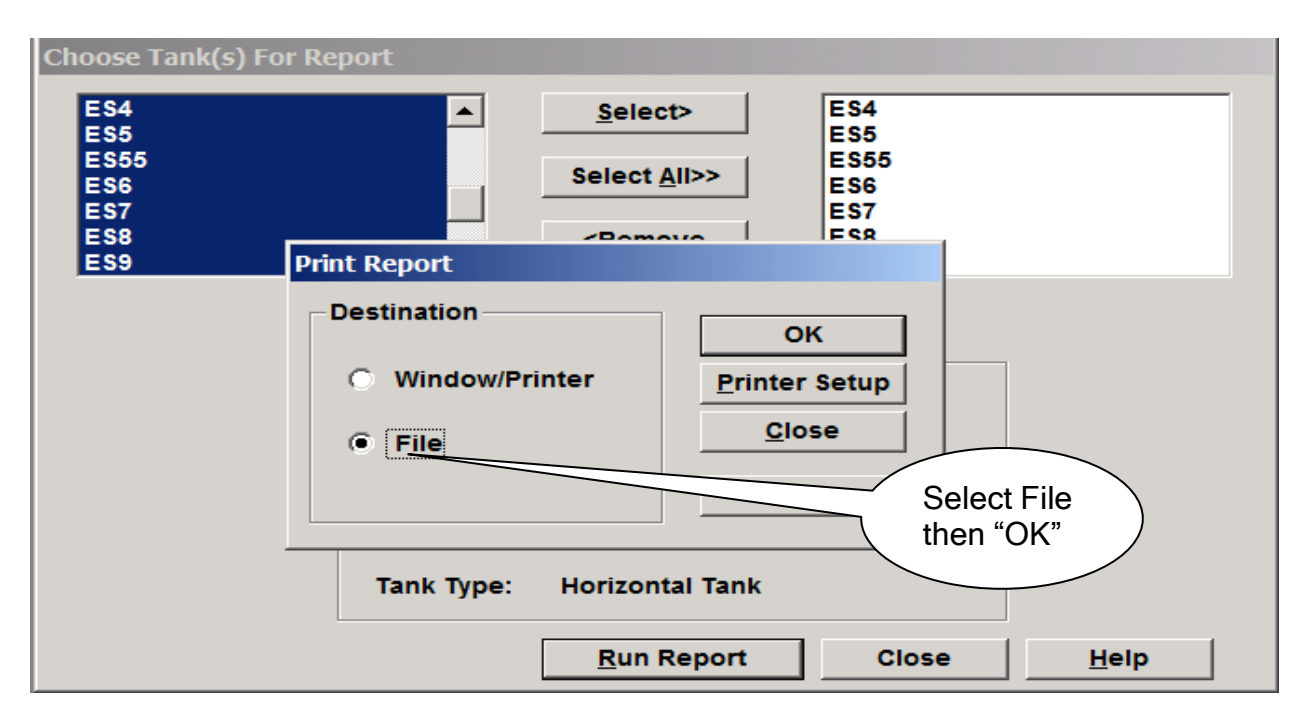

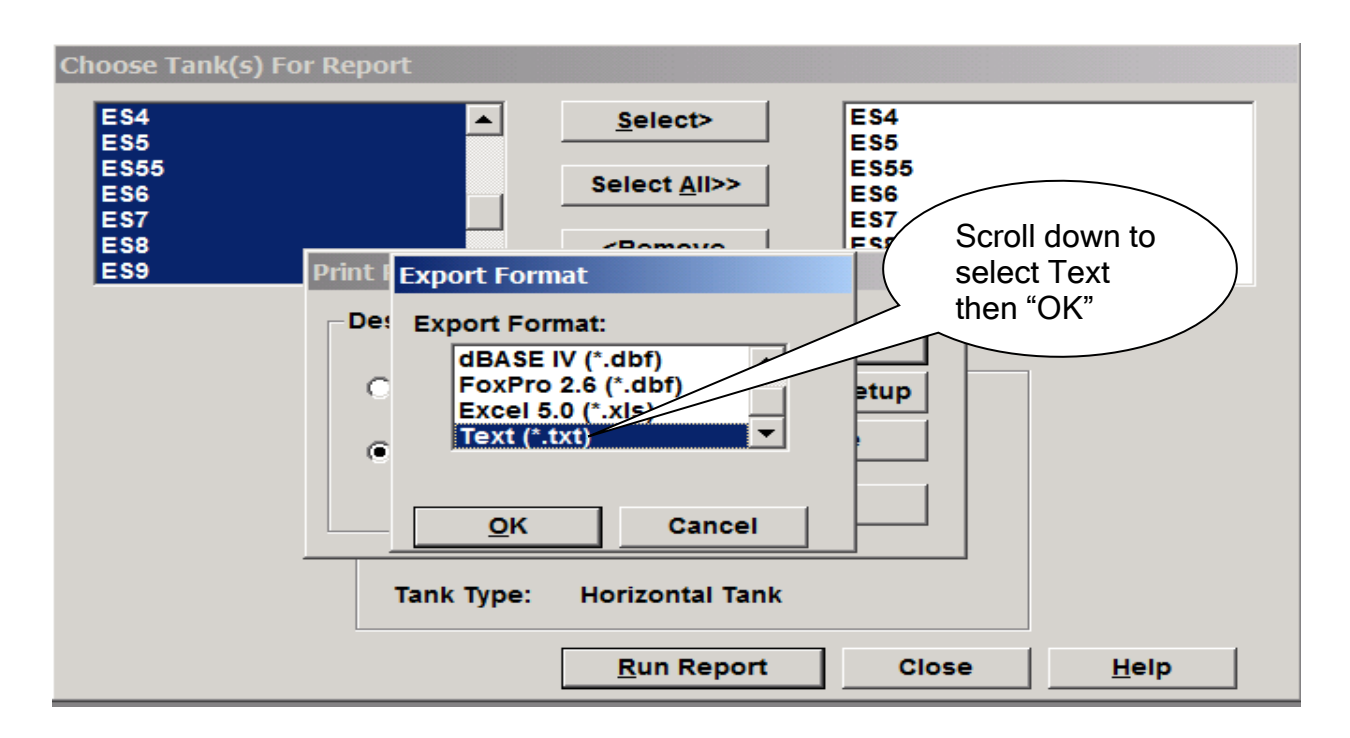

The tanks program, will ask to export the selected multiple tanks to a file. User can use the "Browse" button to specifically name the file and designate a storing location (In this example, the file name is "Test1.txt"). If the sub-directory (place to store the text file) is not specified, the program will store the text file in its default sub-directory under "Tanks409d" as shown in the next image.

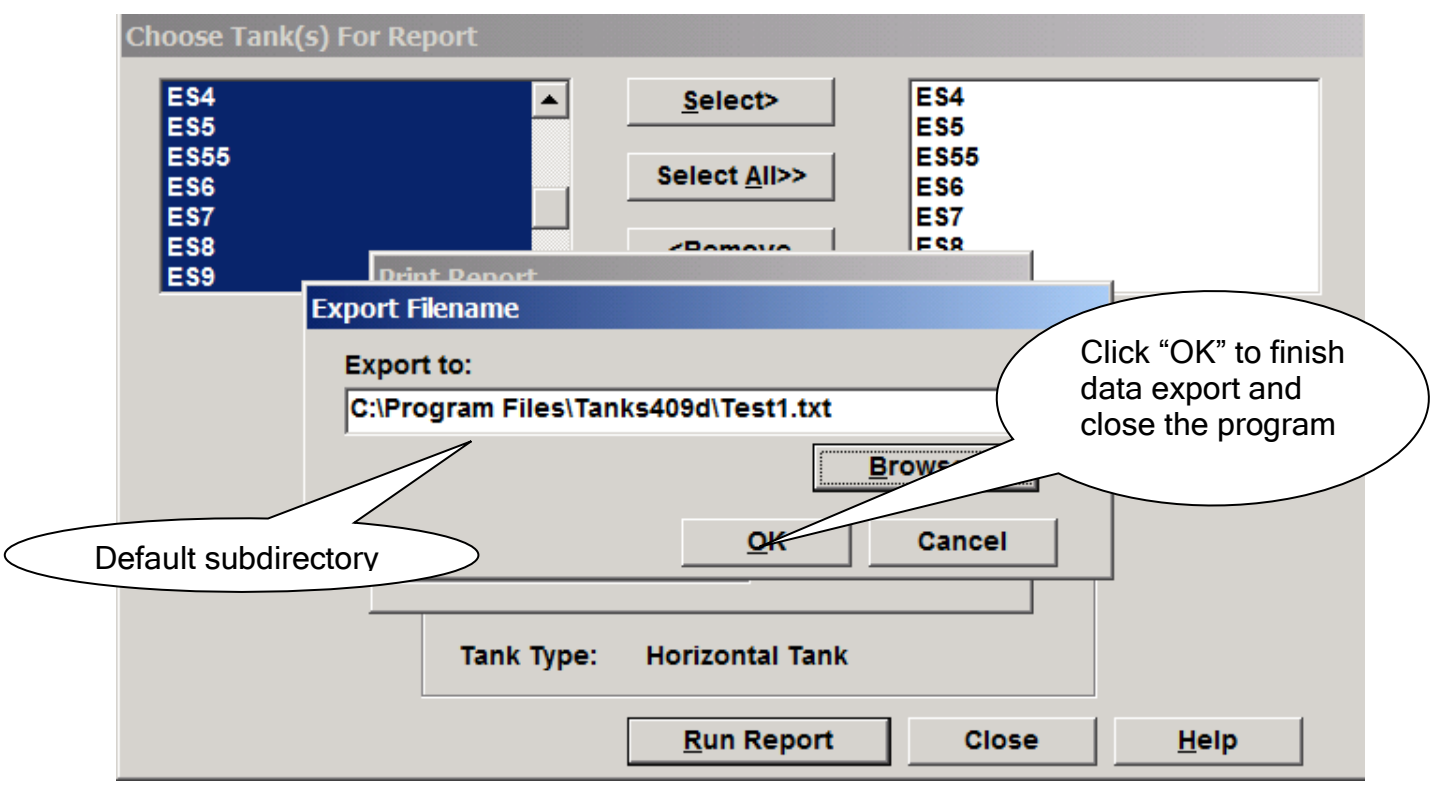

### 3. Importing Tank Data into AER Reporting Tool

Under "Build Reporting Structure" in the AER Reporting Tool, "Click here" link presents brief instructions for working with EPA TANKS program and generating an output file. The output data text file can be attached and imported using the tool on the right side.

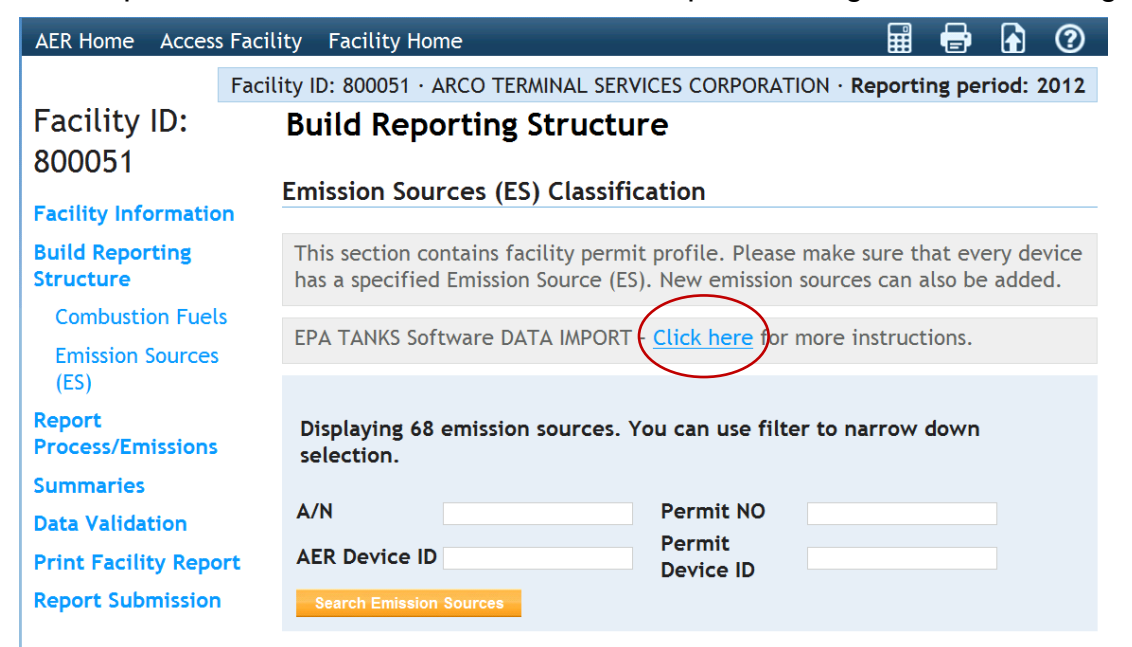

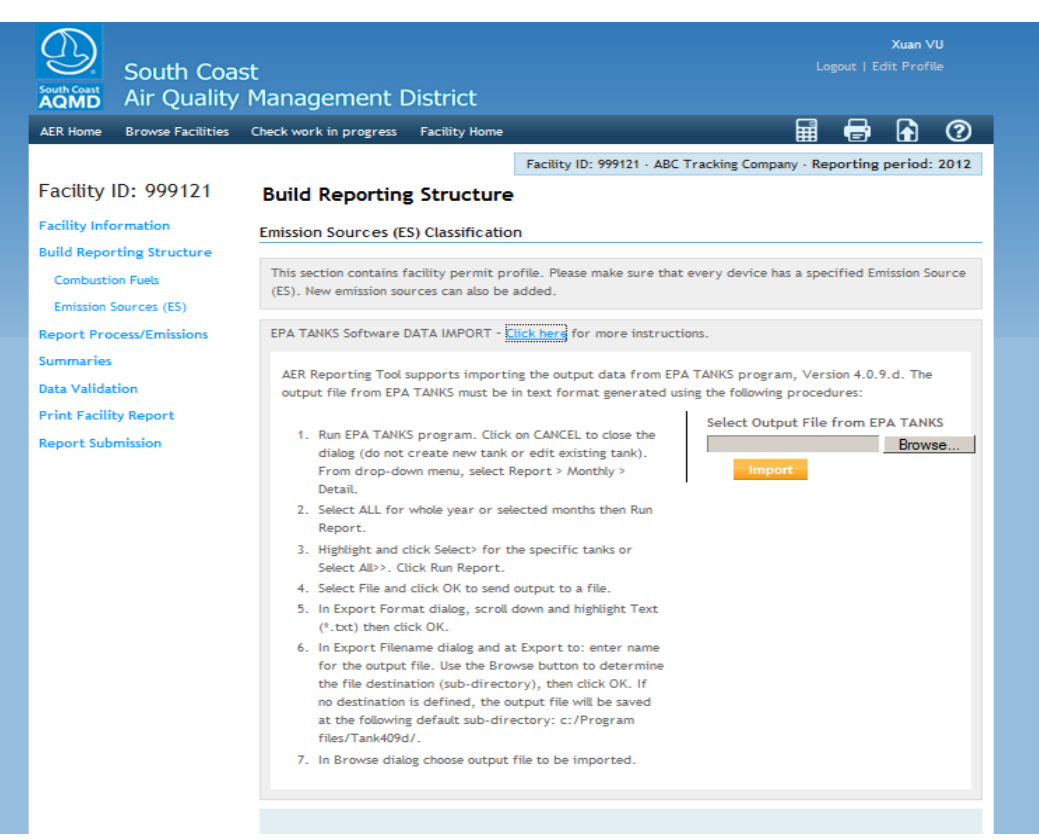

Use "Browse" button to locate the TANKS output file. Use "Open" button to attach it. Use "Import" button to finally import the tank data into the AER Reporting Tool.

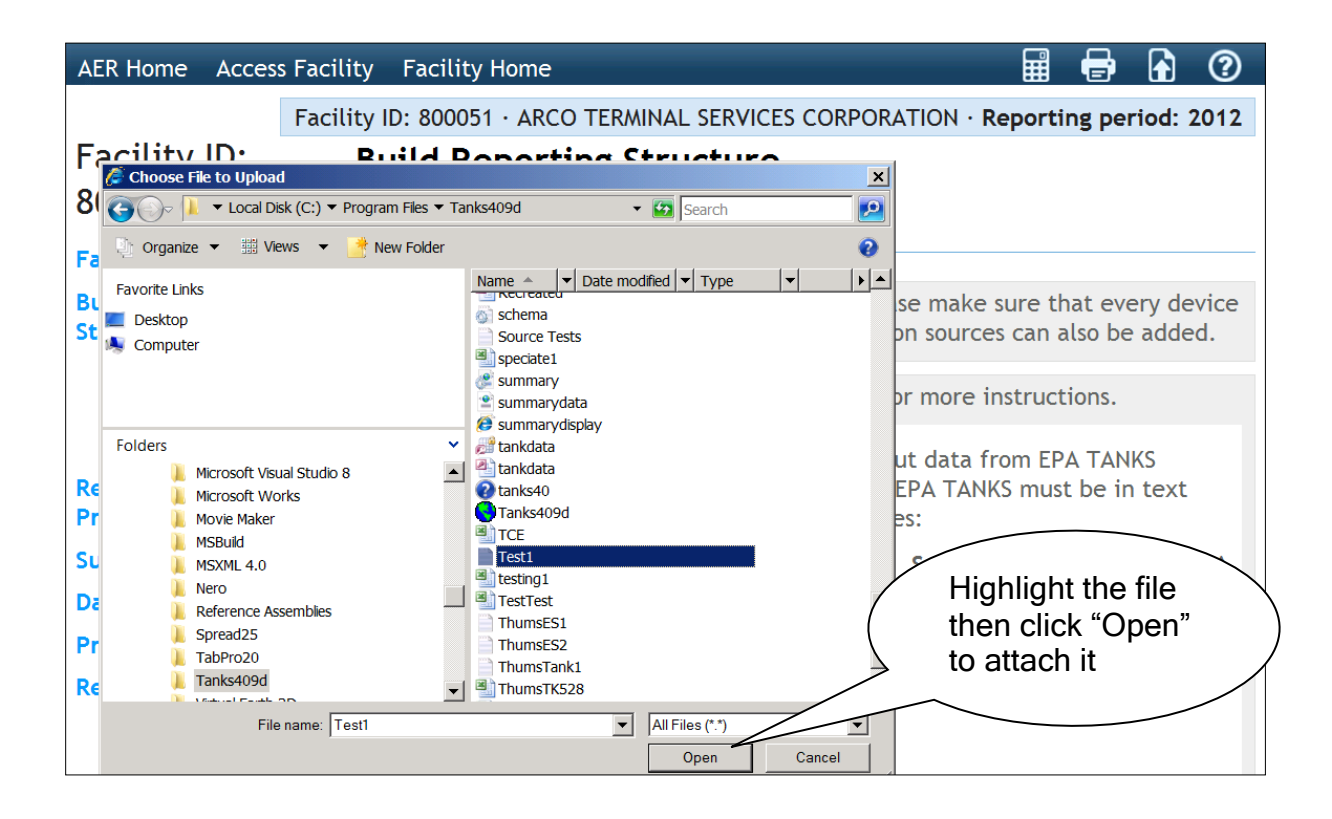

## 4. Extra Correction for AB2588 Facilities

When creating an output text file, the EPA Tanks program assigned a CAS number to "Unidentified Components" which, in turn, is identified by the AER Reporting Tool as another toxic VOC material. In order to avoid importing a duplicate record, user must manually delete the text line associated with "Unidentified Components", re-save, and import the new text file into the AER system.

The following image is a capture of the EPA TANKS output text file. It is best to use MS Windows Note Pad to open the text file. The text line is highlighted. Deleting this line will clear up any duplicate reporting of non toxic components as toxics.

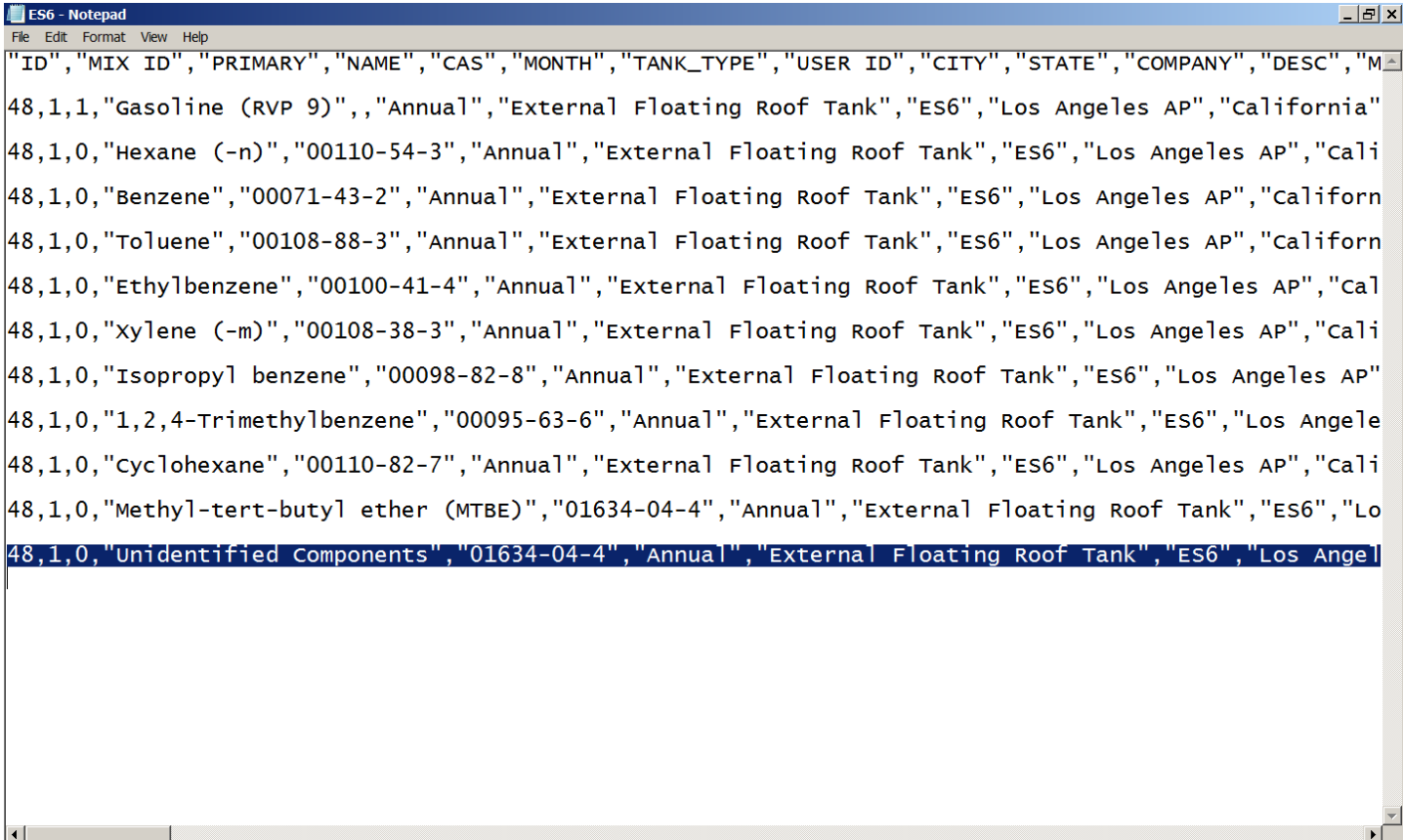

#### 5. Restrictions

• In AER Reporting Tool, the emission source (ES or Device/Equipment) must be pre-defined as "Storage Tank" associated with EPA TANKS program for the import function to work correctly.